- 5. Assign the channel(s) to a Machine or Point and press Next.
- 6. Set the Axis configuration for the channel 1 and 2 sensors.

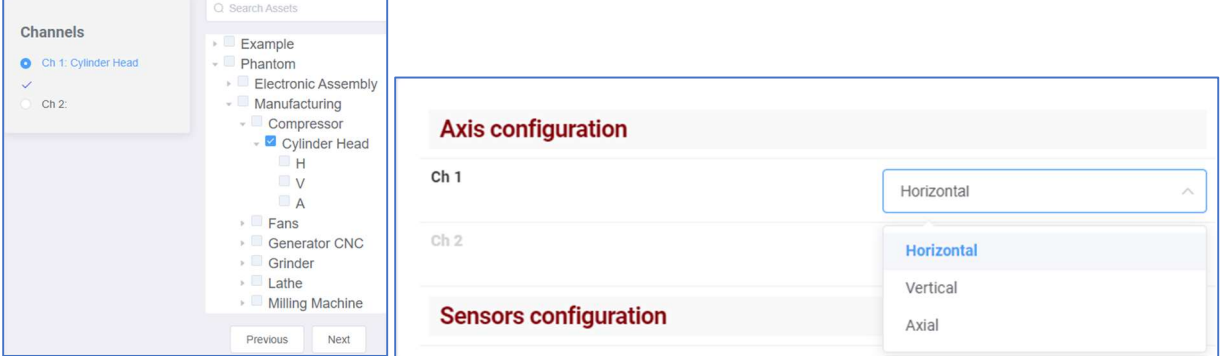

7. Set the Sensor config from one of three choices:

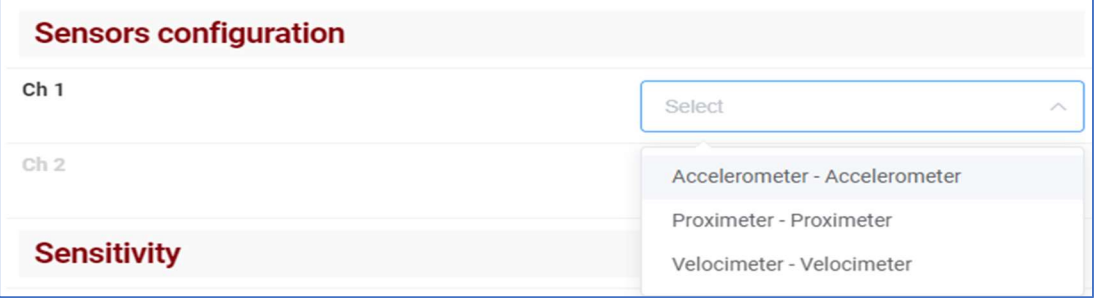

8. Set the sensitivity of the monitored sensor.

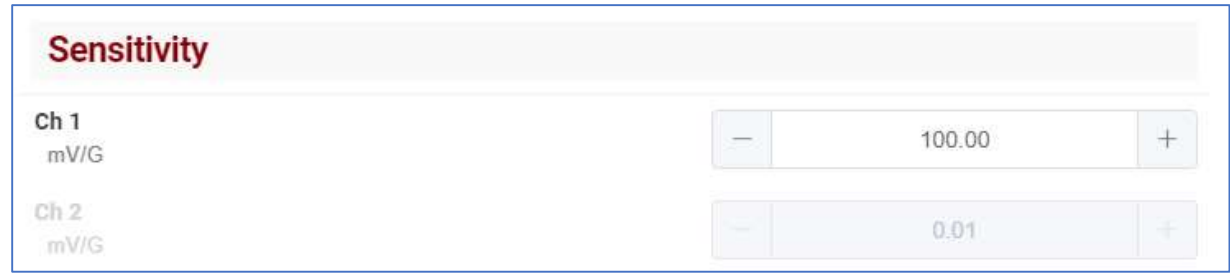

- 9. Set an optional Alarm threshold and press Next.
- 10. Click Save Phantom if the info summary is correct.

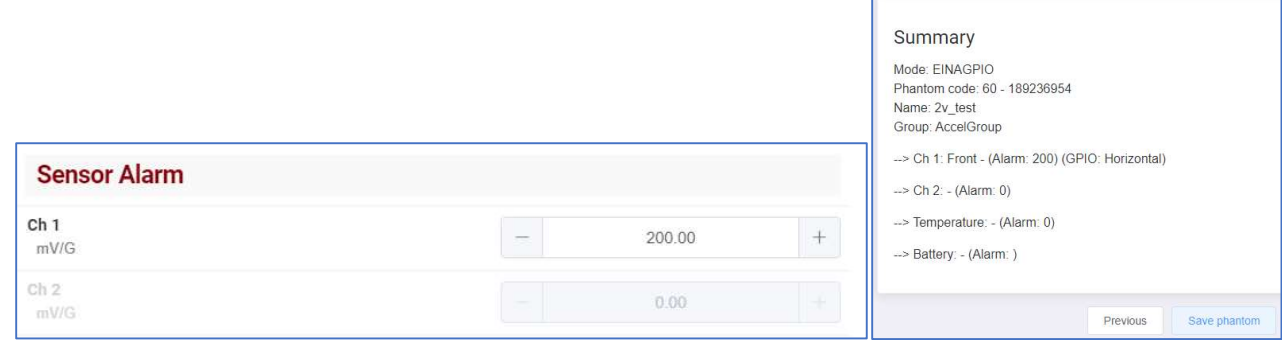

## Other Phantom Tools

In addition to adding Phantoms, the Phantom Manager tool has options to:

- Replace Phantoms
- Edit Phantoms
- Delete Phantoms
- Edit Phantom Alarms(a shortcut)
- Add GPIO sensors (a shortcut)
- Set Power Off Configurations
- Estimate battery life with a Battery Calculator tool.

## Replace Phantom

To replace one Phantom with another in software, click Replace Phantom and input the Phantom code(or scan) and press Next.

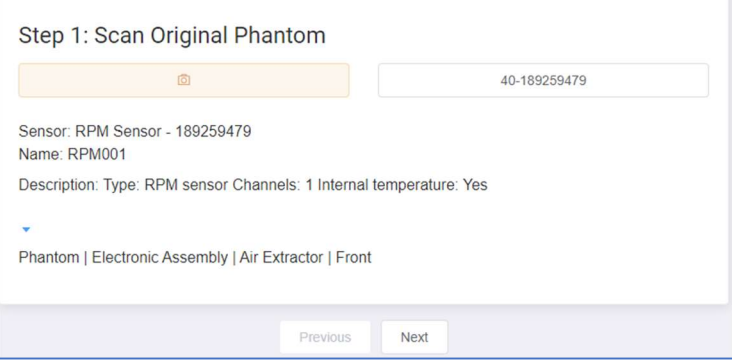

## Enter the replacement Phantom serial number and click Next.

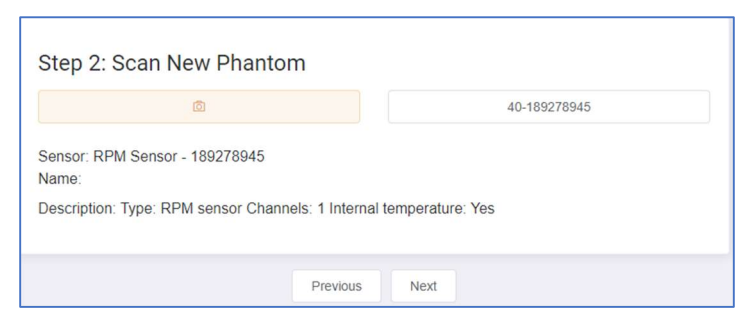

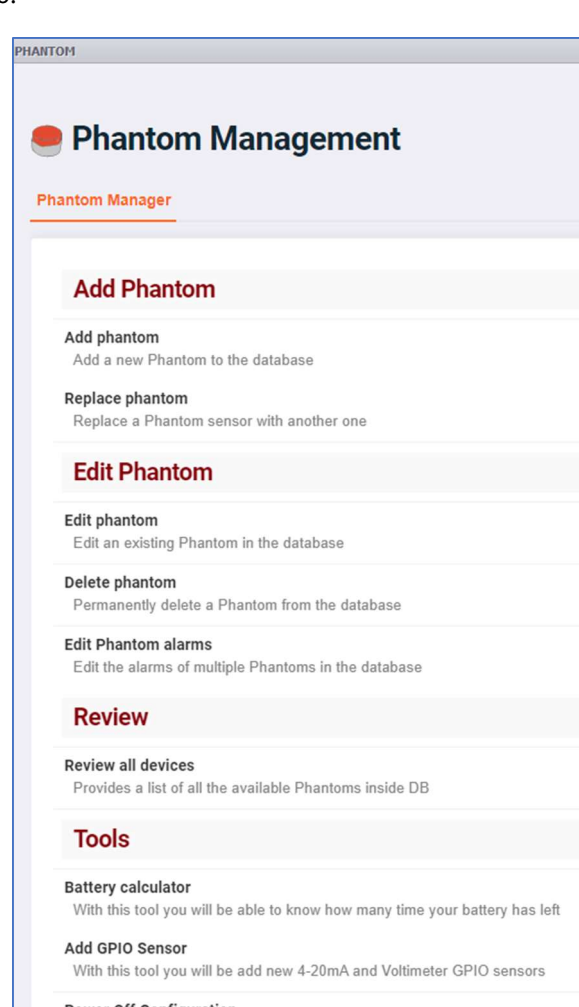

Power Off Configuration Add or edit shutdown parameters

Make sure the numbers are correct and press Replace Phantom. A message will be displayed upon success.

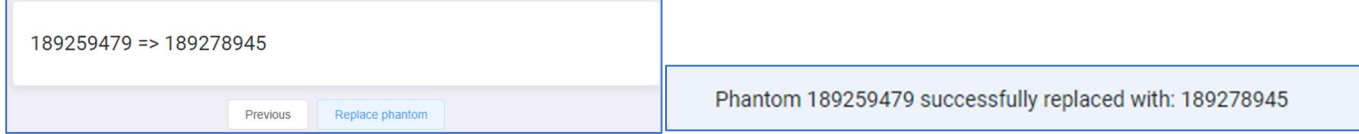

<u>se a seu a seu a seu a seu a seu a seu a seu a seu a seu a seu a seu a seu a seu a seu a seu a seu a seu a se</u>